## הוראות התחברות לסטטה

.1 לחצו על אייקון הכניסה בשולחן העבודה 'mba '

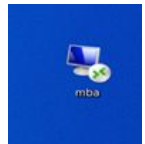

.2 לחצו על 'CONNECT '

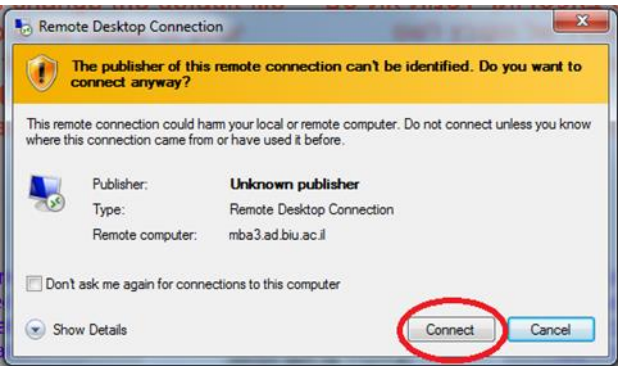

.3 בחלון החדש שנפתח, תזינו את שם המשתמש והססמא כאשר:

שם המשתמש הוא מהצורה \_\_\_\_\_ \CCDOM כפי שרשום ב["אינבר"](https://inbar.biu.ac.il/live/Login.aspx) ) ראו הסבר בעמוד הבא ( והססמא הינה זהה לססמת ההתחברות למערכת ה "<u>אינבר</u>".

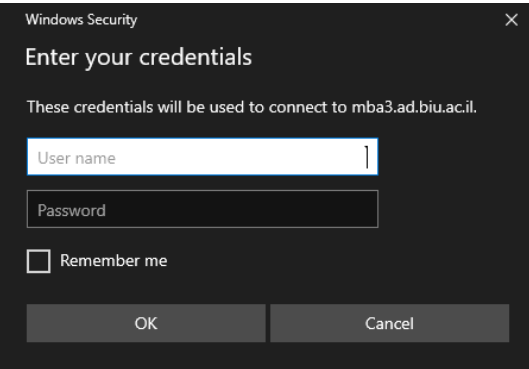

• שימו לב, במקרה שבו כבר מוזן שם מתשמש שאינו תואם לשלכם עליכם ללחוץ על ולאחר מכן לבחור Use a different account ולאחר מכן לבחור Acre choices, כאת ניתן למלא את פרטי התחברות כפי שצויין מעל.

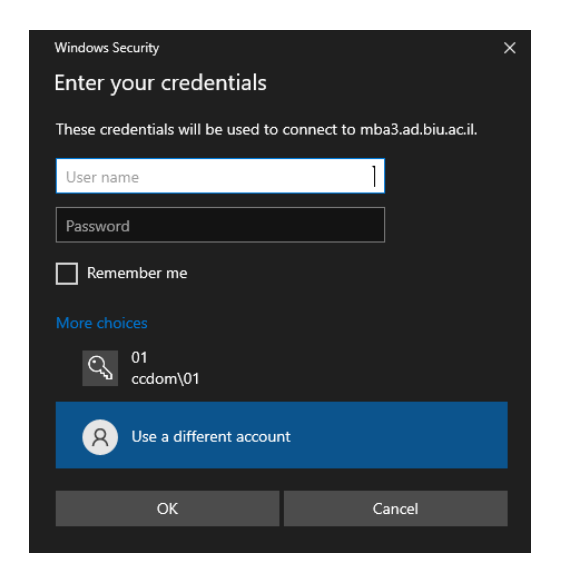

את שם המשתמש ניתן למצוא במערכת ה"<u>אינבר</u>" תחת החלון של קודי משתמש שנמצע בתחתית כפי שמצויין בתמונה.

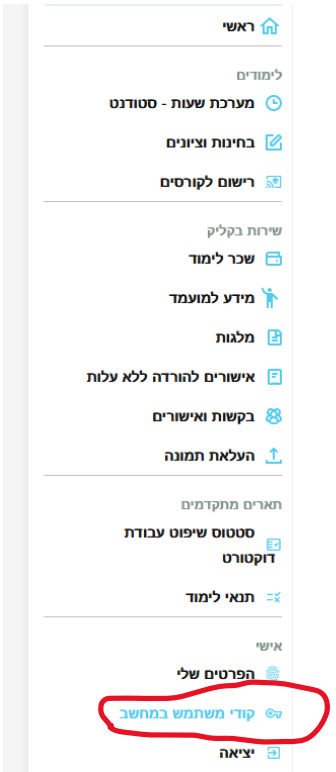

.4 לאחר אישור התחברות יפתח חלון בו תצטרכו ללחוץ על Yes.

.5 כעת יפתח לכם שולחן עבודה חדש. על מנת לגשת לסטטה עליכם ללחוץ על אייקון התוכנה בשולחן העבודה שנפתח:

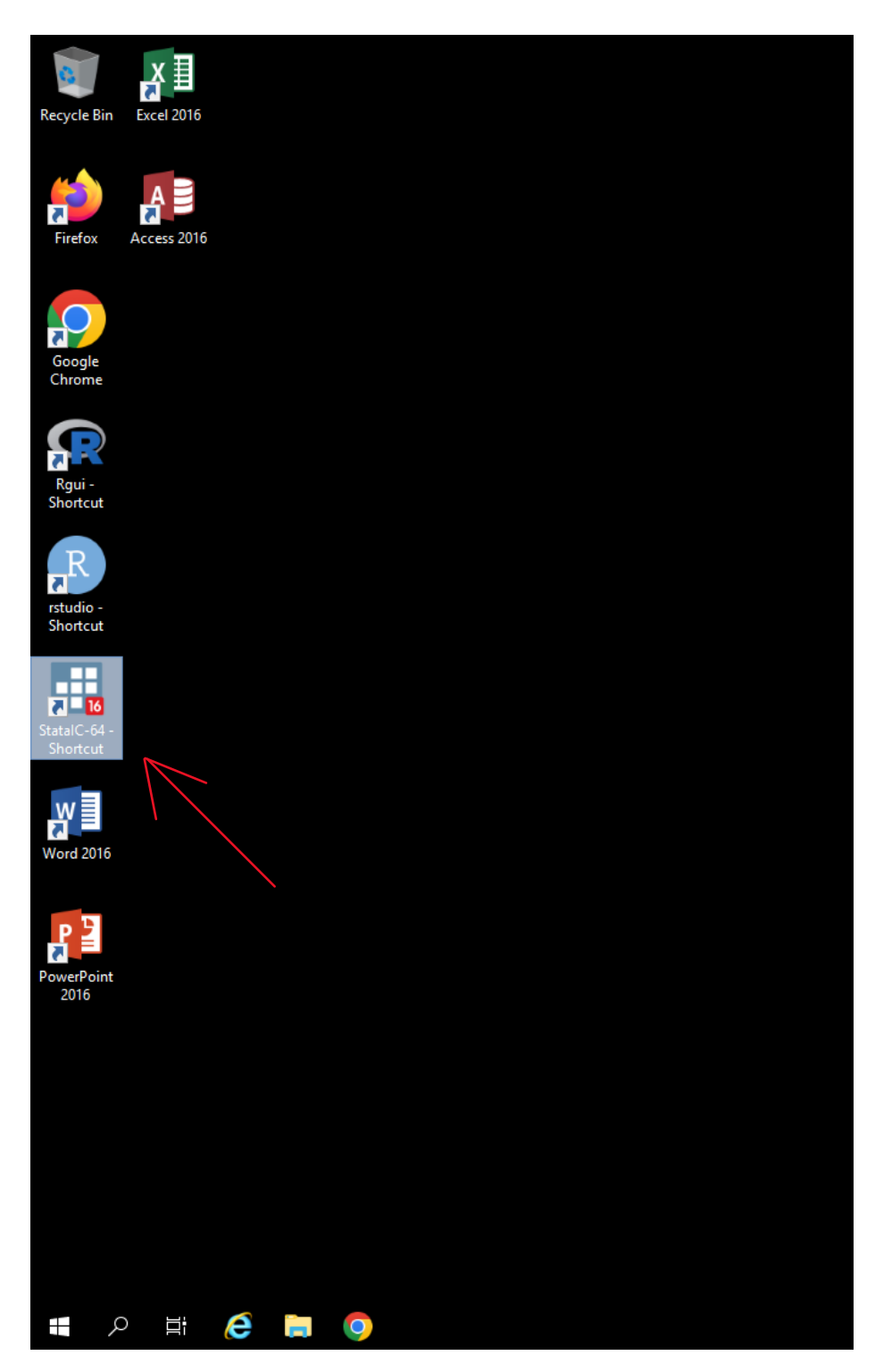

.6 סיום העבודה בתוכנה:

לאחר סיום העבודה מומלץ לשמור את הקבצי העבודה על דיסקונקי או לשלוח לחשבון האימייל שלכם או Dropbox.

שימו לב ש קבצים לא נשמרים ונמחקים מדי פעם.